#### **ΕΓΧΕΙΡΙΔΙΟ ΔΙΟΡΘΩΤΙΚΗΣ ΥΠΟΒΟΛΗΣ ΓΙΑ ΤΗΝ**  *ΕΝΙΣΧΥΣΗ ΕΛΕΥΘΕΡΩΝ ΕΠΑΓΓΕΛΜΑΤΙΩΝ ΣΤΟ ΠΛΑΙΣΙΟ ΤΩΝ ΠΕΡΙΦΕΡΕΙΑΚΩΝ ΕΠΙΧΕΙΡΗΣΙΑΚΩΝ ΠΡΟΓΡΑΜΜΑΤΩΝ*

# ΠΙΝΑΚΑΣ ΠΕΡΙΕΧΟΜΕΝΩΝ

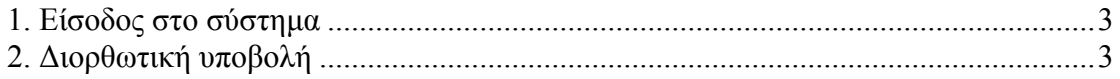

## **1. Είσοδος στο Πληροφοριακό Σύστημα Κρατικών Ενισχύσεων**

Για τα έργα τα οποία εμφανίζονται στο σύστημα σε κατάσταση **«Μη ταυτοποιημένη» πρέπει να υποβληθεί η ενέργεια της** «Διορθωτικής Υποβολής» μέσω του Πληροφοριακού Συστήματος Κρατικών Ενισχύσεων. Ο χρήστης θα πρέπει να επισκεφθεί την ιστοσελίδα [www.ependyseis.gr/mis](http://www.ependyseis.gr/mis) χρησιμοποιώντας τα στοιχεία του (όνομα χρήστη και κωδικό) με τα οποία είχε κάνει την αρχική υποβολή της πρότασης του.

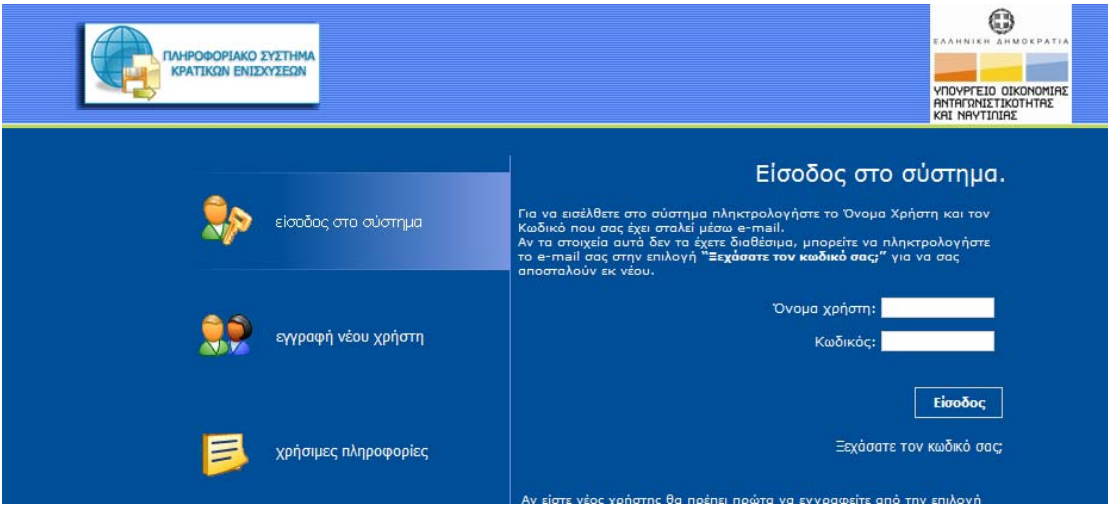

Σε περίπτωση που ο χρήστης δεν θυμάται ή έχει χάσει τα στοιχεία εισόδου του, θα πρέπει να επιλέξει την επιλογή **«Ξεχάσατε κωδικό σας;»** και στη συνέχεια να πληκτρολογήσει το e-mail του και το σύστημα θα αποστείλει αυτόματα τα στοιχεία εισόδου του στο e-mail που δήλωσε, προκειμένου να μπορέσει να προχωρήσει στην είσοδο στο σύστημα.

#### <span id="page-2-0"></span>**2. Διορθωτική υποβολή**

*Σημαντικές πληροφορίες για τη συμπλήρωση του αρχείου της «Διορθωτικής Υποβολής» :* 

Για την επεξεργασία και υποβολή της ενέργειας της Διορθωτικής Υποβολής ο χρήστης οφείλει να κάνει είσοδο στο σύνδεσμο **«Οι Διορθωτικές Υποβολές μου»** και στη συνέχεια να πατήσει το εικονίδιο της **«Νέας Εγγραφής»** για να μπορέσει να ξεκινήσει η ενέργεια.

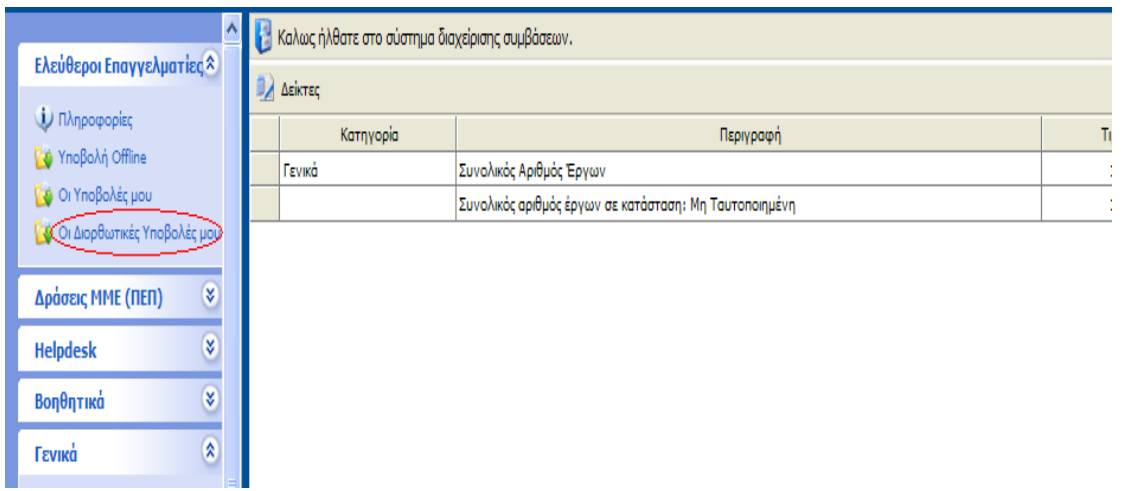

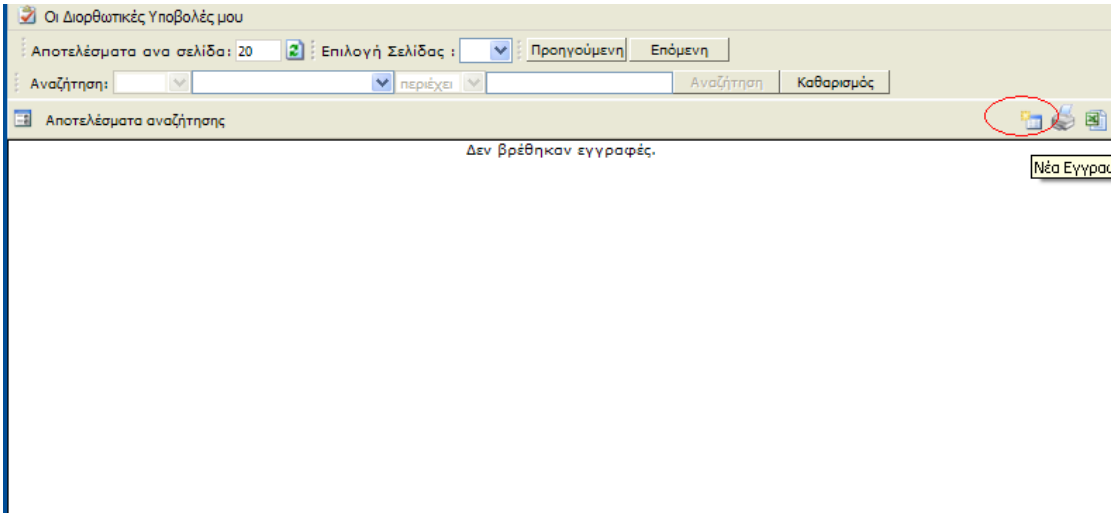

Για την είσοδο του χρήστη στο σύστημα και για την επεξεργασία και οριστικοποίηση της Διορθωτικής Υποβολής απαιτείται η χρήση του προγράμματος πλοήγησης στο διαδίκτυο (web browser) Microsoft Internet Explorer, έκδοση 6.0 και 7.0.

Στη συνέχεια ο χρήστης κάνει είσοδο στον κωδικό έργου για να ξεκινήσει την επεξεργασία της ενέργειας.

Στο πάνω μέρος της οθόνης ο χρήστης έχει τη δυνατότητα να ενημερωθεί για τους λόγους που οφείλει να προβεί στην ενέργεια της διορθωτικής υποβολής των στοιχείων του.

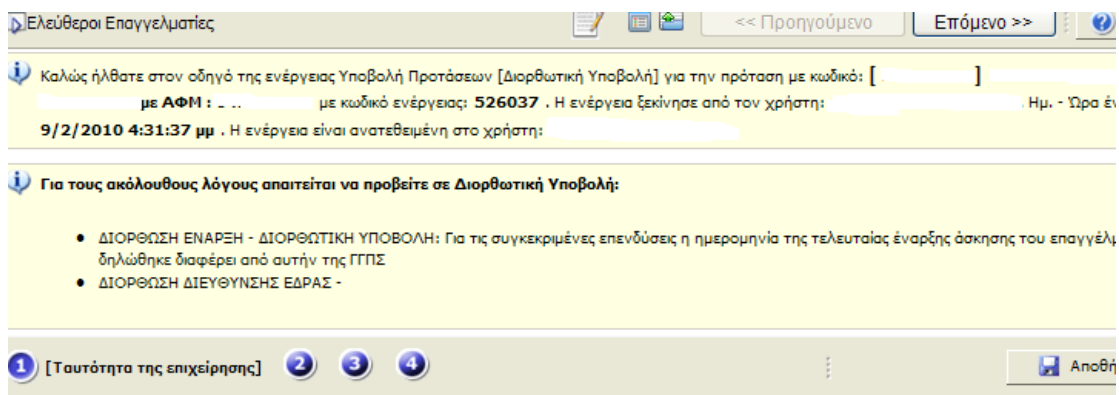

Στη συνέχεια οφείλει να διορθώσει τα πεδία που **σχετίζονται με τους λόγους της διορθωτικής υποβολής**, πηγαίνοντας στα βήματα της ενέργειας και συμπληρώνοντας τα απαραίτητα πεδία.

Η ενέργεια της «Διορθωτικής Υποβολής» αποτελείται από τα εξής βήματα:

## **ΒΗΜΑ 1 : Ταυτότητα της Επιχείρησης**

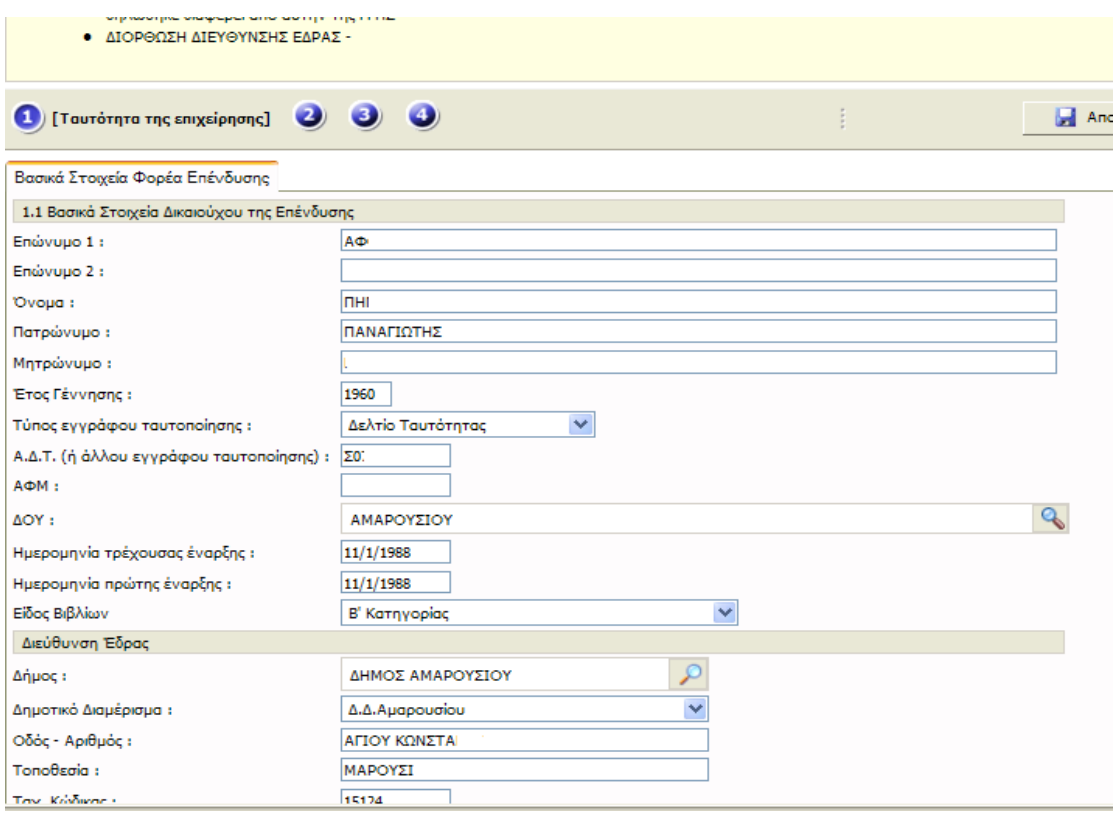

## **ΒΗΜΑ 2 : Στοιχεία της Προτεινόμενης Επένδυσης**

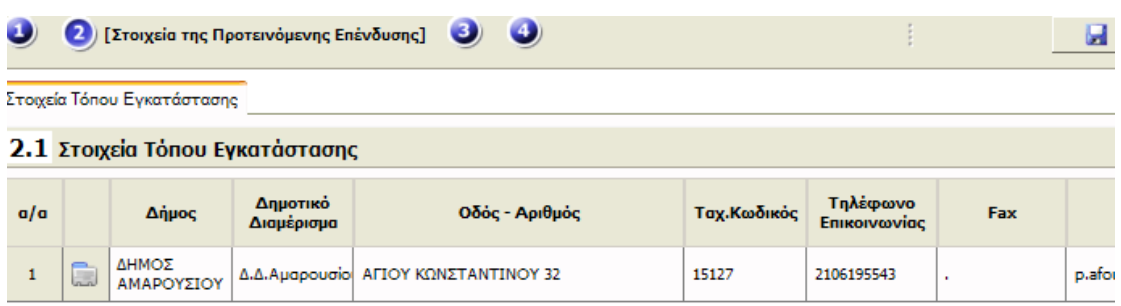

## **ΒΗΜΑ 3 : Ενημέρωση Εφορίας**

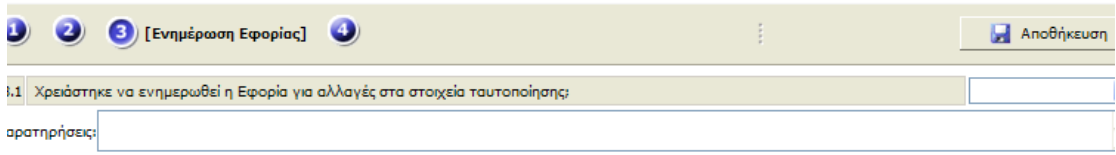

#### **ΒΗΜΑ 4 : Οριστικοποίηση και Υποβολή της Επενδυτικής Πρότασης**

Μετά τη διόρθωση των πεδίων που απαιτούνται ο χρήστης μπορεί από το Βήμα 4 να προβεί σε έλεγχο ορθότητας της ενέργειας και εφόσον η φόρμα έχει συμπληρωθεί πλήρως (δεν εμφανίζονται μηνύματα λάθους) μπορεί να προχωρήσει στην Υποβολή της ενέργειας πατώντας το κουμπί της υποβολής.

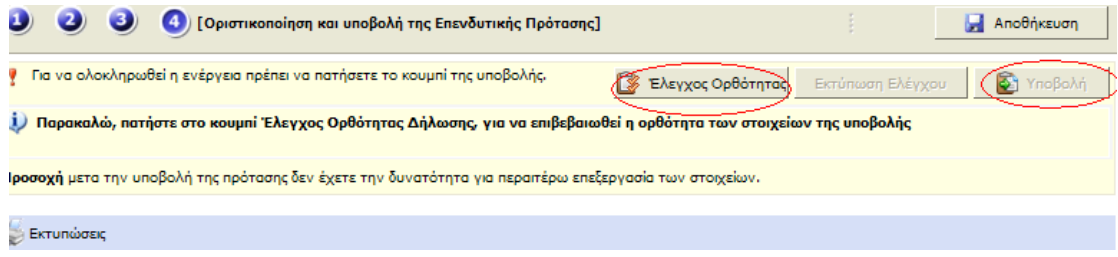

Αν υπάρχουν παραλείψεις στη φόρμα τότε ο έλεγχος ορθότητας θα εμφανίσει σχετικό μήνυμα. Ο χρήστης οφείλει να συμπληρώσει το σχετικό πεδίο ή πεδία που εμφανίζει ο έλεγχος ορθότητας:

 $\mathcal{L}^{\text{max}}_{\text{max}}$ 

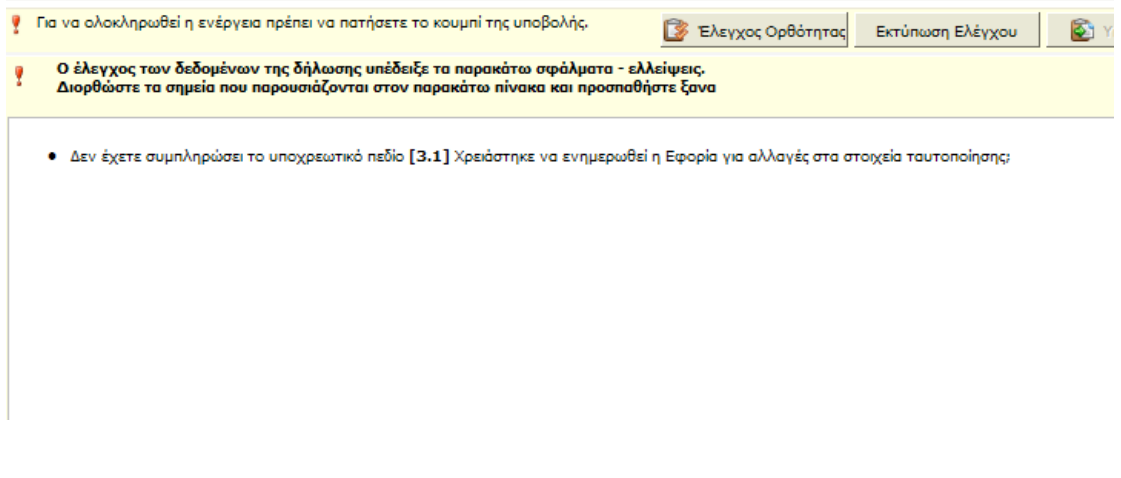

Αν ο έλεγχος ορθότητας ολοκληρωθεί με επιτυχία ο χρήστης μπορεί να υποβάλλει την ενέργεια πατώντας το κουμπί της **«Υποβολής».**

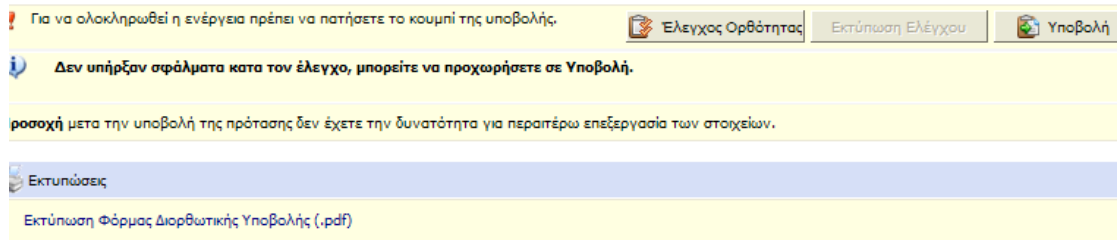